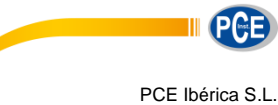

Calle Mula, 8 02500 Tobarra Albacete - España

Tel: +34 967 543 548 [info@pce-iberica.es](mailto:info@pce-iberica.es) [www.pce-instruments.com/espanol](http://www.pce-instruments.com/espanol)

# **ESCLERÓMETRO HORMIGÓN PCE-HT 224E**

# **MANUAL DE INSTRUCCIONES**

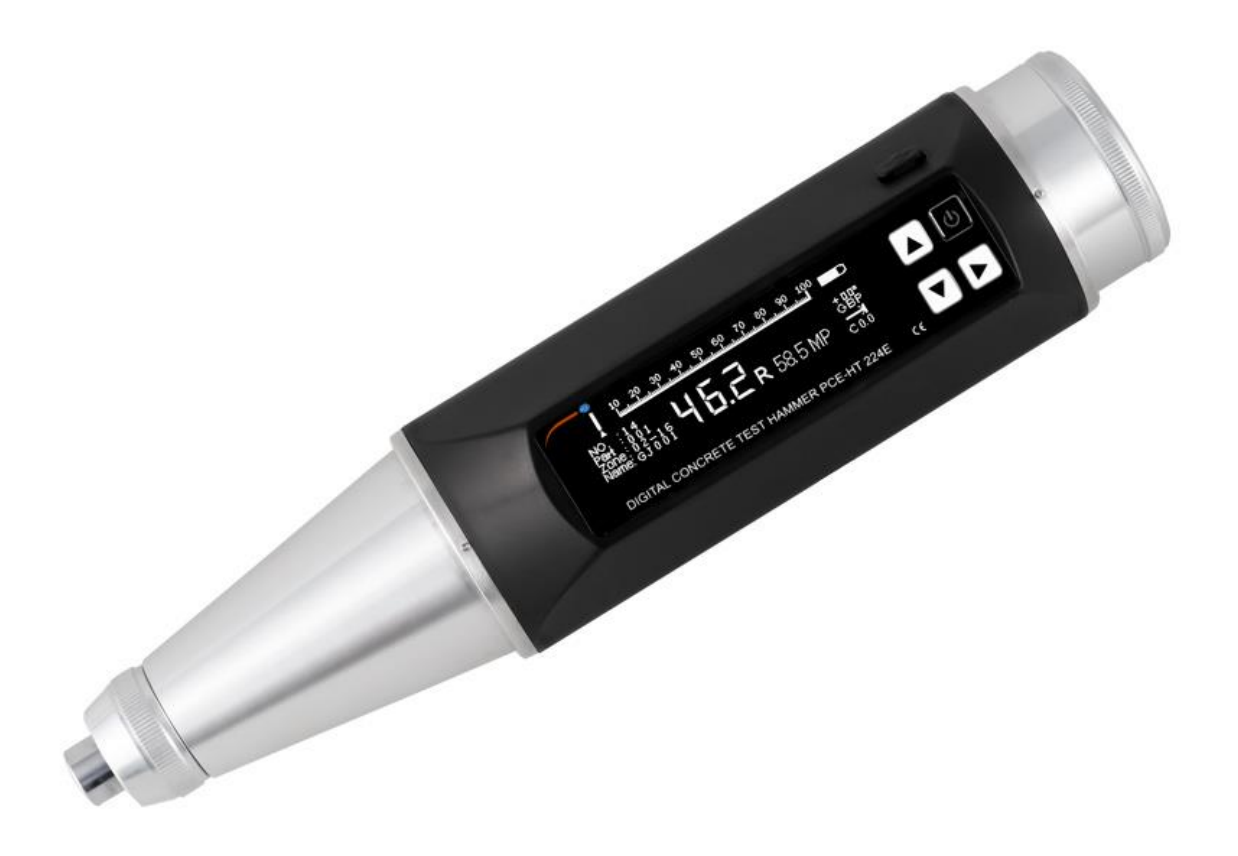

# **CONTENIDO**

<span id="page-1-0"></span>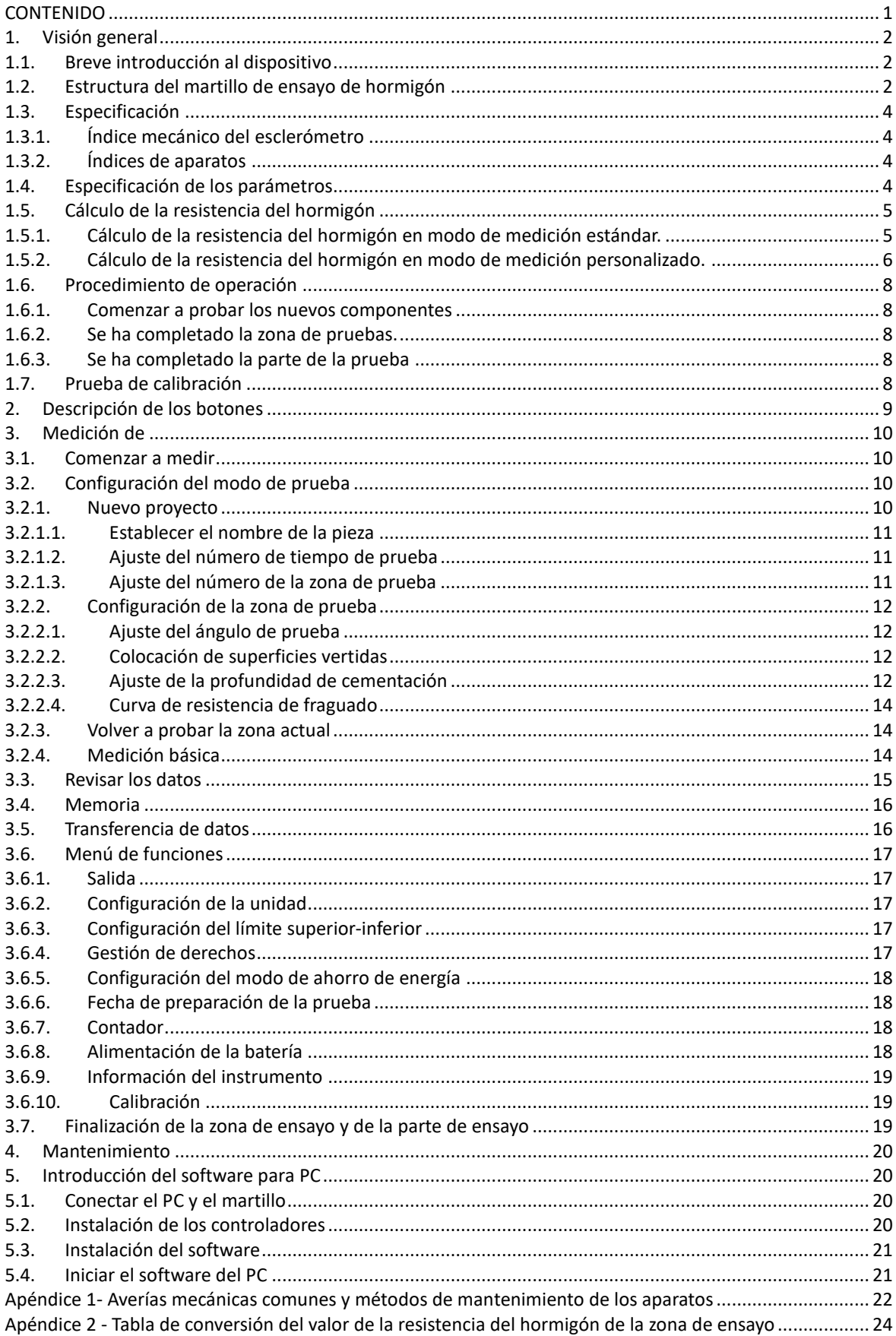

### <span id="page-2-0"></span>**1. Resumen**

#### <span id="page-2-1"></span>**1.1. Introducción breve del dispositivo**

El esclerómetro digital PCE-HT 224E es un producto diseñado de acuerdo con el *Reglamento Técnico para el Ensayo de Resistencia a la Compresión del Hormigón por el Método de Rebote* (JGJ/T23-2001) (en lo sucesivo, el *Reglamento*) y desarrollado con el fin de cumplir con los requisitos reales para la prueba de campo de la resistencia a la compresión del hormigón, aplicable a la prueba no destructiva de la resistencia a la compresión del hormigón común en todo tipo de ingeniería de la construcción. Se aplica específicamente a la inspección de muestreo de calidad in situ por parte de las Instituciones de Supervisión de la Calidad de la Ingeniería y las Unidades de Supervisión, para que el resultado de la prueba de resistencia a la compresión de la estructura de hormigón inspeccionada pueda obtenerse inmediatamente; cuando la Institución de Pruebas de Calidad de la Construcción lleva a cabo la prueba in situ para objetos de construcción reales, puede reflejar aún más la imparcialidad, la cientificidad y la precisión de la prueba, mejorando en gran medida la eficiencia de trabajo de la prueba, el procesamiento de datos y la formación del informe de inspección.

El esclerómetro digital PCE-HT 224E tiene las siguientes características diseño integrado, de tamaño pequeño; adopta el sentido de acoplador óptico sin contacto para realizar la recolección de datos, sin cambiar la estructura física original del dispositivo mecánico, de esta manera el sensor de acoplador óptico no tiene contacto ni fricción con la parte mecánica del esclerómetro y así su vida útil se prolonga; dentro del aparato, se proporciona la curva nacional y la curva local, se puede establecer opcionalmente por usted mismo; el ángulo, la superficie probada, el bombeo o no, la profundidad de carbonatación y otros parámetros se pueden establecer en el sitio; después de detectar los datos del valor original, el valor de rebote original, el valor de la fuerza de la zona de prueba, el valor de la fuerza general del componente y otros datos del componente completado se pueden comprobar inmediatamente; el control de acceso autónomo refleja aún más la equidad y la seguridad de la prueba; equipado con interfaz de transmisión de datos USB, capaz de transferir los datos a la computadora; el software de la computadora guarda los datos de la prueba como formato de Excel, y el formato de informe se puede crear inmediatamente, simple y conveniente para el proceso de software posterior; el espacio de memoria de los datos originales son tanto como 1000 componentes.

#### <span id="page-2-2"></span>**1.2. Estructura del esclerómetro**

El esclerómetro se compone principalmente de sistema de rotación, sistema de indicación de valores y componente de la carcasa. Su estructura se muestra en la Fig. 1. El diagrama muestra el estado que el esclerómetro ha terminado el impacto en la prueba y el botón ha bloqueado el movimiento, ie. reteniendo el estado de valor de resiliencia.

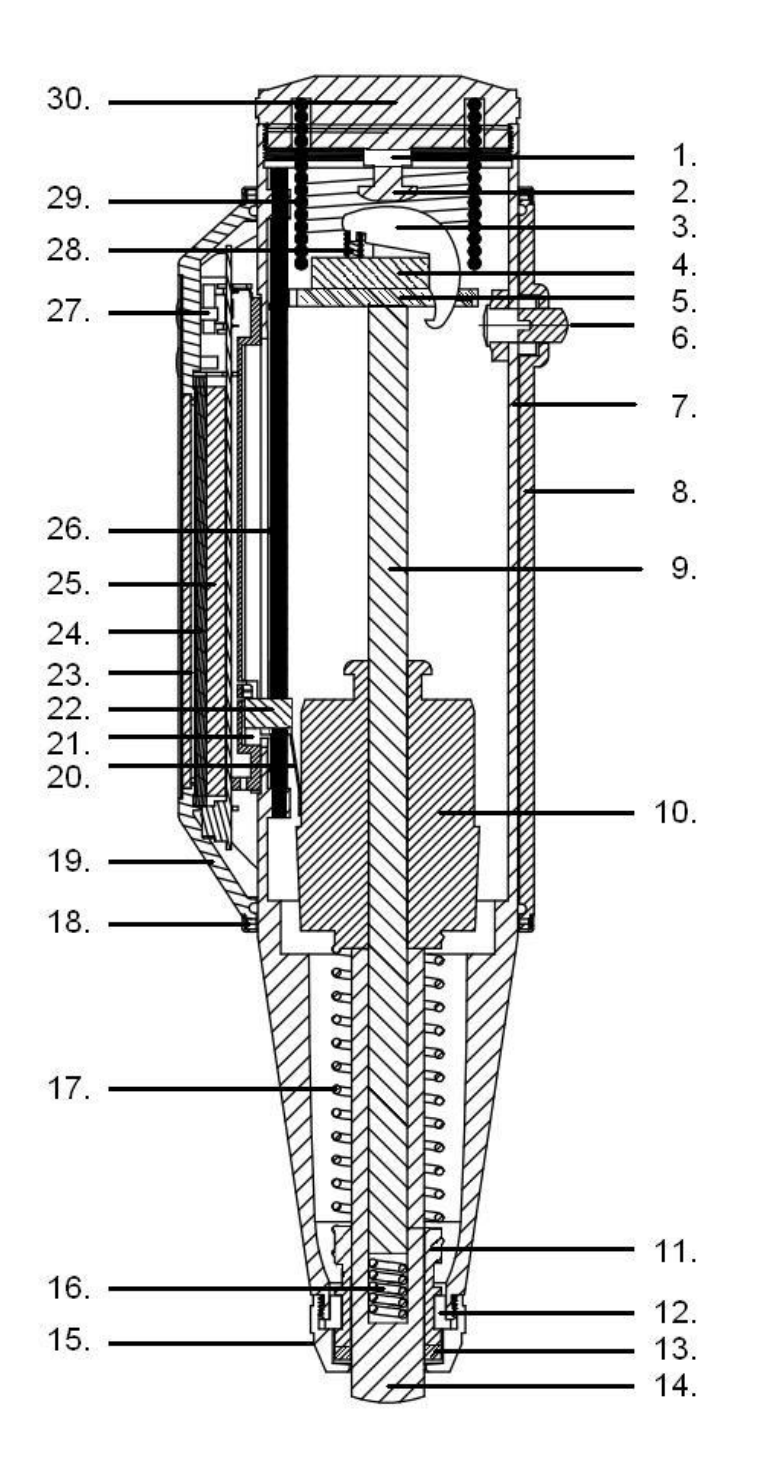

Estructura del esclerómetro

- 1. Tuerca de seguridad
- 2. Tornillo de disparo
- 3. Pata
- 4. Pin
- 5. Disco guía
- 6. Pulsador
- 7. Cuerpo del martillo
- 8. Carcasa (parte inferior)
- 9. Barra guía del martillo
- 10. Masa del martillo
- 11. Manguito guía
- 12. Anillo de dos partes
- 13. Arandela de fieltro
- 14. Émbolo de impacto
- 15. Cap
- 16. Muelle de retención
- 17. Muelle de impacto 18. Carcasa-Anillo de
- aluminio
- 19. Carcasa (dorso)
- 20. Pieza de puntero
- 21. Sensor
- 22. Bloque de punteros
- 23. Pantalla LCD
- 24. Circuito
- 25. Batería
- 26. Varilla guía
- 27. Botones
- 28.Muelle de la palanca
- 29. Muelle de compresión
- 30. Tapa posterior

#### <span id="page-4-0"></span>**1.3. Especificaciones**

<span id="page-4-1"></span>1.3.1. Índice mecánico del esclerómetro

*Especificaciones de verificación* metrológica:

Normas de verificación *de los aparatos de rebote* (JJG\_817-2011) Energía de impacto:

0,225kgm (2,207J±0,100J), para ensayos de la construcción de edificios y puentes Rigidez del resorte de tracción en retroceso: 785±30,0N/m Longitud del puntero: 20.0±0.2mm Fricción del puntero: 0.65±0.15n Radio esférico de la varilla de retroceso: R25±1.0 Longitud activa del resorte de tensión de retroceso: 61,5±0,3mm Longitud de impacto de la varilla de retroceso: 75,0±0,3 mm Posición inicial de rebote del martillo de retroceso: escala graduada "0"+1 Valor de calibración en yunque de acero: 80±2 Posición graduada "100" de la calibración del percutor: superposición con el lado del hueco de posicionamiento de la placa de cubierta del calibrador del esclerómetro. Consistencia del valor indicador de la prueba:  $\leq \pm 1$ Temperatura de funcionamiento:  $-4^{\circ}C^{-+}40^{\circ}C$ 

<span id="page-4-2"></span>1.3.2. Índices del aparato

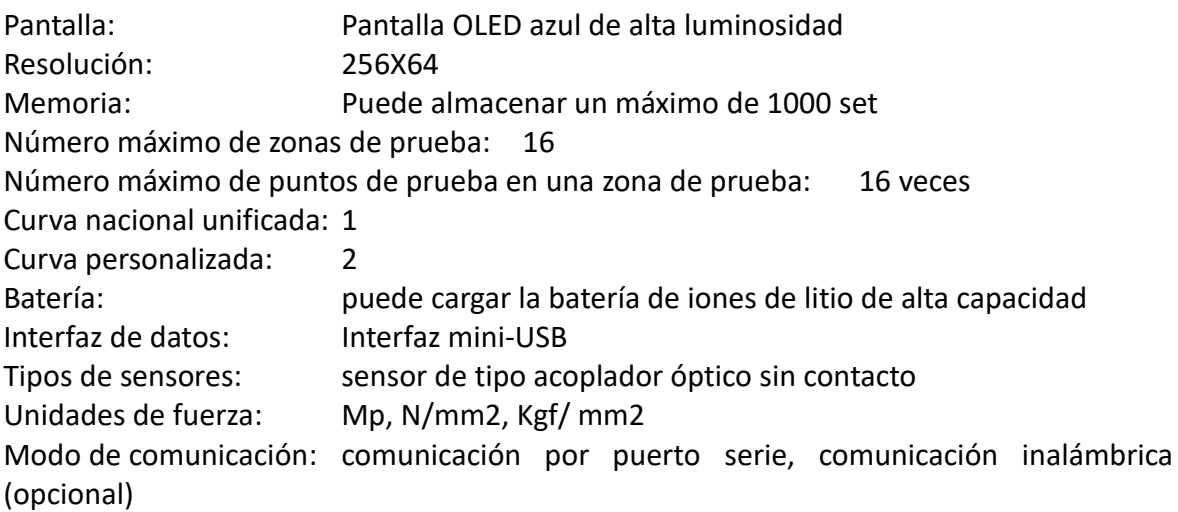

#### <span id="page-4-3"></span>**1.4. Especificaciones de los parámetros**

Tiempos de prueba (punto de prueba), para cada punto de prueba en cada zona de prueba, según el *Reglamento,* los tiempos de prueba son 16.

Zona de prueba, unidad de prueba para comprobar la resistencia a la compresión del hormigón de una estructura o componente, con un área apropiada no superior a 0,04 m<sup>2</sup>. El valor equivalente de la resistencia del hormigón en la zona de ensayo se refiere al valor de la resistencia a la compresión del hormigón de la unidad probada, calculado a partir del valor promedio de rebote y de la profundidad de carbonatación de la zona de ensayo mediante la curva de medición de la resistencia.

Ángulo de prueba, superficie de fundición, si el esclerómetro no está en dirección horizontal o la superficie a comprobar es el lado de fundición no concreto, después de ajustar el ángulo de prueba y la superficie de fundición, respectivamente, el aparato puede realizar automáticamente la corrección angular y la corrección de la superficie de fundición del valor de rebote.

Profundidad de carbonatación: la profundidad de carbonatación del hormigón es un tipo de corrosión química del hormigón, y el proceso de reducción de la alcalinidad del hormigón se llama carbonatación del hormigón. El valor de la profundidad de carbonatación se puede obtener de acuerdo con los métodos pertinentes de los *Reglamentos*. Cuando se introduce la profundidad de carbonatación, sólo hay que introducir un número entre 0,0mm y 6,0mm y luego el aparato puede, de acuerdo con el valor de la profundidad de carbonatación de entrada, calcular el valor de la resistencia a la compresión del hormigón.

Prueba de resistencia del hormigón de bombeo, establece la curva como "nacional de bombeo". De acuerdo con el *Reglamento*, el aparato calcula el valor corregido de la fuerza del hormigón de la bomba y la curva de medición de la fuerza, y el valor de la resistencia a la compresión del hormigón calculado es el valor de la fuerza del hormigón de la bomba.

Curva de medición de resistencia, el aparato tiene cuatro curvas opcionales en total, "estándar nacional-bombeo", "estándar nacional-no bombeo", "curva específica 1" y "curva específica 2". La curva de "bombeo nacional" es una curva de medición de la resistencia formulada según la curva nacional unificada y el valor corregido de la resistencia del hormigón de bombeo. Cuando se comprueba la resistencia a la compresión del hormigón, se debe elegir la curva de medición de la resistencia "estándar nacional de bombeo". La curva "estándar nacional-sin bombeo" es una curva de medición de la resistencia formulada de acuerdo con la curva nacional unificada. Para la "curva específica 1" y la "curva específica 2", la unidad de prueba puede formular la curva específica de medición de la resistencia por sí misma de acuerdo con las disposiciones pertinentes de *los reglamentos*, que se puede utilizar inmediatamente después de ser guardado en el aparato a través del software equipado, y la curva estándar nacional se preestablece directamente en el aparato.

El valor de resistencia mostrado por la superficie de prueba y el valor de rebote al mismo tiempo; se calcula de una manera diferente a la utilizada para el valor de resistencia de rebote logrado al completar la zona de prueba o la prueba de estructura. De acuerdo con los parámetros establecidos, el valor de rebote se corrige en consecuencia, y luego el resultado de la fuerza se calcula de acuerdo con la curva establecida. El tratamiento del valor promedio y la extracción del valor máximo y mínimo no se llevan a cabo, por lo que este valor de resistencia es sólo un valor de referencia.

#### <span id="page-5-0"></span>**1.5. Cálculo de la resistencia del hormigón**

<span id="page-5-1"></span>1.5.1. Cálculo de la resistencia del hormigón en modo de medición estándar.

En el modo de medición estándar, el ajuste de los parámetros, la curva de resistencia y el método de cálculo del aparato se ajustan a las disposiciones pertinentes de los reglamentos. **Reglas de cálculo del valor promedio de rebote de la zona de ensayo:** Cada zona de prueba debe ser comprobada al menos 16 veces. Después de 16 mediciones, se toman los 3 valores máximos y los 3 valores mínimos de los 16 valores de rebote, y se obtiene el valor promedio de los 10 valores de rebote restantes. Este valor es el valor promedio de rebote de la zona de prueba.

**Corrección angular:** cuando se comprueba el lado del hormigón en dirección no horizontal, el valor de corrección angular se añadirá al valor promedio del rebote. Valor de corrección angular (Apéndice 1). Por ejemplo, el valor de rebote promedio es 24, el ángulo de ensayo es 30 hacia arriba, el valor de corrección angular es -2,8 y el valor de rebote corregido será 21,2.

**Corrección de la superficie de la colada:** cuando se ensaye la superficie superior o inferior de la colada de hormigón en dirección horizontal, el valor de corrección de la superficie de la colada se añadirá al valor promedio del rebote. Valor de corrección de la superficie de colada (Apéndice 2). Por ejemplo, el valor de rebote promedio es 24, la superficie de colada es la superficie superior, el valor de corrección de la superficie superior es +2,1, el valor de rebote corregido es 26,1.

Cuando se realiza la prueba, si el esclerómetro está en dirección no horizontal, y la superficie probada no es el lado de la colada de hormigón, deberá llevar a cabo la corrección angular en primer lugar y luego llevar a cabo la corrección de la superficie de colada. Por ejemplo, el valor promedio de rebote es 24, el ángulo de prueba es 30 hacia arriba, la superficie de colada es la superficie superior. Si el valor de corrección angular es - 2.8, entonces el valor de rebote corregido es 21.2; si el valor de corrección angular es +2.1, entonces el valor de rebote corregido es 23.3.

Si la prueba del lado de la colada de hormigón es en dirección horizontal, entonces la corrección angular y la corrección de la superficie de la colada no son necesarias. Antes de la prueba, la dirección de la prueba y la superficie de la colada concreta se fijan, así que el aparato corregirá el valor promedio del rebote automáticamente.

**Valor de resistencia del hormigón de la zona de prueba:** después de la prueba, necesita calcular el valor promedio de rebote de la zona de prueba y llevar a cabo la corrección pertinente. De acuerdo a los requerimientos del usuario, necesita elegir "estándar nacional-bombeo" o "estándar nacional-no bombeo" y luego obtener el valor de resistencia del concreto de la zona de prueba de acuerdo al valor de la profundidad de carbonatación. Por ejemplo, el valor promedio de rebote es 24, el ángulo de prueba es 30 hacia arriba, la superficie de fundición es la superficie superior, la profundidad de carbonatación es 0.5mm. Si la corrección angular es de -2,8, el valor de rebote corregido es de 21,2; si el valor de corrección de la superficie superior es de +2,1, el valor de rebote corregido es de 23,3; el valor de rebote de 23,3 y la profundidad de carbonatación de 0,5mm corresponde a la resistencia del hormigón de 13,4Mp.

Valor de la resistencia del hormigón y desviación estándar de los componentes: después de ensayar los componentes, el aparato calculará el valor de la resistencia del hormigón y la desviación estándar de los componentes automáticamente y los guardará, de acuerdo con las fórmulas pertinentes de los *Reglamentos*.

<span id="page-6-0"></span>1.5.2. Cálculo de la resistencia del hormigón en modo de medición personalizado.

Cuando el parámetro preestablecido por el usuario no confirma el Reglamento, es decir, el modo de medición personalizado, como los tiempos de prueba son menos de 16.

Cálculo del valor promedio de rebote de las zonas de prueba. Después de la prueba, no se sacan los valores máximos y mínimos, sólo se realiza el cálculo de la media.

Para la corrección angular, la corrección de la superficie de fundición, el ajuste, el cálculo, el modo de medición estándar y el método de corrección de estos dos parámetros son los mismos.

Valor de resistencia del hormigón de la zona de prueba: después de la prueba, necesita calcular el valor promedio de rebote de la zona de prueba y realizar la corrección pertinente, si el usuario elige "norma nacional-bombeo" o "norma nacional-no bombeo", puede obtener el valor de resistencia del hormigón de la zona de prueba según el valor de la profundidad de carbonatación. Este valor de resistencia del hormigón sólo puede utilizarse como valor de referencia, ya que no se ajusta a las disposiciones pertinentes del

*Reglamento*. Si el usuario ya ha formulado su propia curva específica, y establece la curva de medición de resistencia del aparato como esta curva específica, el aparato se referirá a la tabla para obtener la resistencia del hormigón formulada por el propio usuario.

Valor de la resistencia del hormigón y desviación estándar de los componentes: después de probar los componentes, el aparato promediará el valor de la resistencia del hormigón contenido en la zona de prueba y obtendrá la resistencia del hormigón del componente, y calculará la desviación estándar automáticamente de acuerdo con las fórmulas pertinentes. Si los parámetros, el método de cálculo y el aparato utilizados por el usuario son diferentes de los establecidos, el valor de rebote original puede ser transmitido al ordenador tomando componentes como unidad a través del software del ordenador superior equipado.

#### <span id="page-8-0"></span>**1.6. Procedimiento de funcionamiento**

#### <span id="page-8-1"></span>1.6.1. Empezar a probar los nuevos componentes

Después de la puesta en marcha, pulse la tecla de confirmación para entrar en la interfaz principal, elija el "modo de prueba" y entre, a continuación, elija la interfaz de "prueba de un nuevo componente", después de entrar, la prueba de un nuevo componente se inicia, y no se puede volver al menú de nivel superior en este momento. El ajuste de los parámetros estándar por defecto: nombre del componente GJXXX, tiempos de prueba 16, número de zonas de prueba 16, estándar nacional-no bombeo (curva nacional unificada GB/T23-2001), grado cero horizontal, lateral, profundidad de carbonatación 0.0mm son las opciones de ajuste más utilizadas por los usuarios, como ajuste estándar por defecto conveniente para el personal de pruebas. Una vez completado el ajuste, elija "ok" para entrar en la interfaz de prueba, por lo que la prueba comienza. El aparato guardará los parámetros y la condición de prueba actual de la configuración automáticamente; Si reinicia el ordenador después de apagarlo, la prueba no terminada antes de apagar el ordenador puede continuar.

Durante el proceso de prueba, si algunos parámetros deben ser corregidos. Pulse la tecla de confirmación para entrar en la interfaz principal, y elija el "modo de prueba", y luego elija la interfaz de "ajuste de la zona de prueba". En esta interfaz, se puede modificar el ángulo de prueba, la superficie de colada y la curva de medición de resistencia. Después de la modificación, elija "ok" para salir, y el aparato guardará el contenido corregido automáticamente.

<span id="page-8-2"></span>1.6.2. La zona de comprobación se ha completado.

Si los tiempos de retroceso alcanzan los tiempos de prueba fijados, la prueba de la zona de ensayo se ha completado. El aparato indica: "zona de prueba completada" y entrará en la siguiente zona de prueba tras una parada de 3 segundos.

#### <span id="page-8-3"></span>1.6.3. Se ha completado la parte de la prueba

Al terminar el ajuste de la última zona de prueba, se completa la parte de prueba. A continuación, el aparato entra en la interfaz de finalización de la parte de prueba. En esta interfaz, los usuarios pueden elegir: comprobar el resultado de la zona de prueba, comprobar el resultado de la parte de prueba, medir la nueva parte de prueba y medir la zona de prueba actual de nuevo.

#### <span id="page-8-4"></span>**1.7. Prueba de calibración**

La prueba de calibración es una prueba, de acuerdo con las disposiciones pertinentes de verificación y experimento de calibración del esclerómetro en *los Reglamentos*, con el fin de probar la corrección del resultado de la prueba del esclerómetro. De acuerdo con *las regulaciones*, el valor de calibración del esclerómetro debe mantenerse entre 80±2, y la interfaz de calibración específica se establece en el aparato, conveniente para los usuarios para llevar a cabo la verificación de calibración de rutina antes de llevar a cabo la prueba. Después de entrar en la interfaz, de acuerdo con las disposiciones pertinentes del experimento de calibración del esclerómetro, realizar 4 grupos de prueba de retroceso (4 veces para cada grupo). Después de la prueba, pulse la tecla de confirmación para salir.

# <span id="page-9-0"></span>**2. Descripción del teclado**

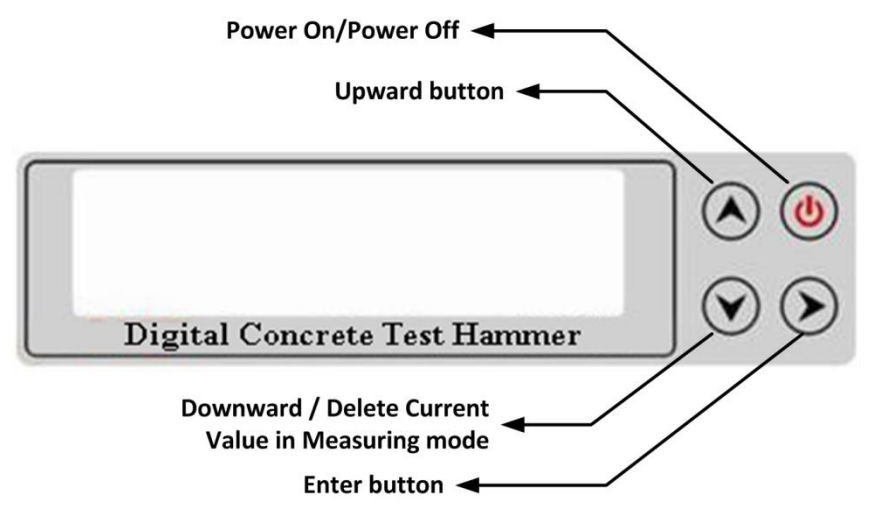

## <span id="page-10-0"></span>**3. Medición**

Encienda el instrumento y vaya a la interfaz de medición. Si no es necesario ajustar ningún parámetro, se puede realizar una medición sencilla.

Encienda el instrumento; pulse el botón Enter  $\heartsuit$ para ir al menú principal.

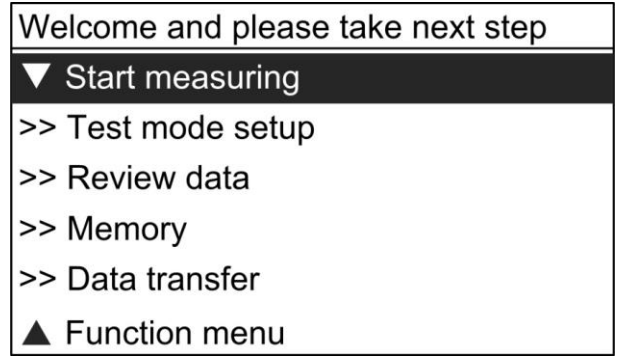

#### <span id="page-10-1"></span>**3.1. Comenzar a medir**

Seleccione *Start measuring* en el menú y pulse  $\bigcirc$  para entrar en el modo de medición. En este modo, puede realizar la medición.

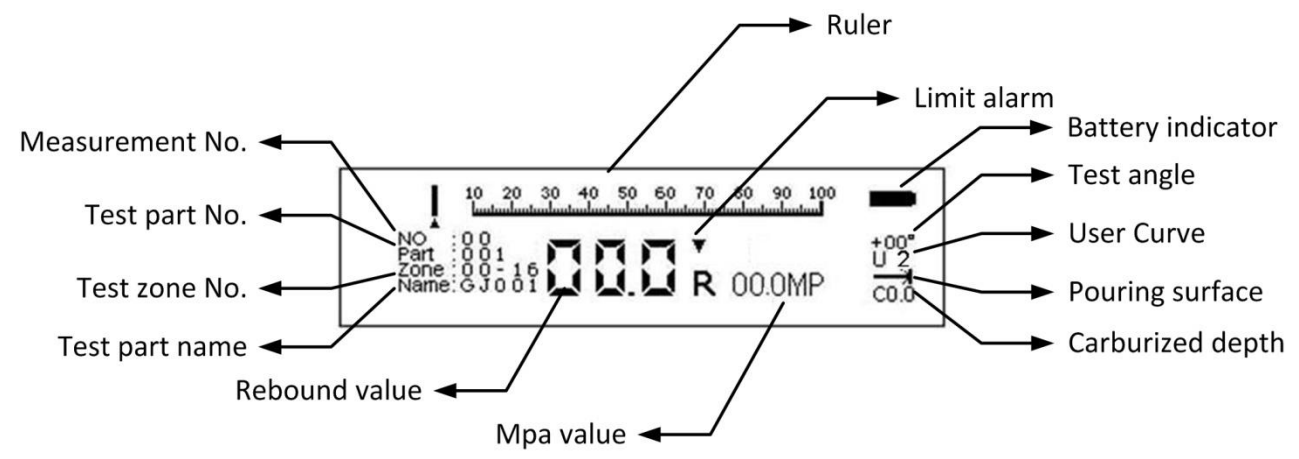

#### <span id="page-10-2"></span>**3.2. Configuración del modo de prueba**

Seleccione la *Test mode setup* en el menú y pulse  $\bigcirc$  para entrar en la interfaz de configuración del modo de prueba.

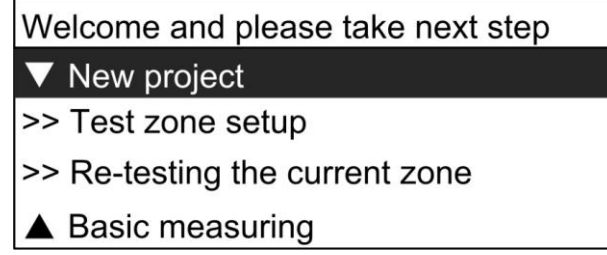

#### <span id="page-10-3"></span>*3.2.1. Nuevo proyecto*

Seleccione *New project* y pulse para entrar en la interfaz de Nuevo proyecto, se creará una nueva pieza.

La configuración por defecto de la nueva pieza es la siguiente:

El nombre de la pieza es GJXXX, como GJ001.

El número de tiempo de prueba es de 16.

El número de zonas de prueba es de 16.

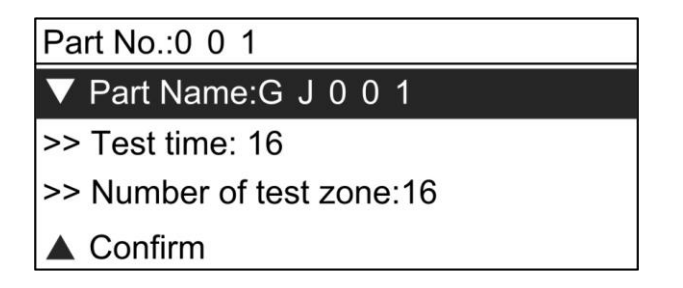

#### <span id="page-11-0"></span>3.2.1.1. Configurar Part Name

En la interfaz de configuración de parámetros de la nueva pieza, utilice las flechas hacia arriba y hacia abajo para seleccionar PART NAME, y pulse el botón Enter  $\circledcirc$ para comenzar a configurar el nombre. Ajuste el valor de cada dígito del nombre con el botón  $\bigcirc$  (cada dígito tiene 36 alternativas, a saber, 0-9 y A -Z). Pulse el botón  $\heartsuit$ para pasar al siguiente dígito, y así sucesivamente, hasta ajustar el último dígito. Pulse el botón Enter, el nombre de la pieza se guardará y volverá a la interfaz de parámetros de la pieza de prueba.

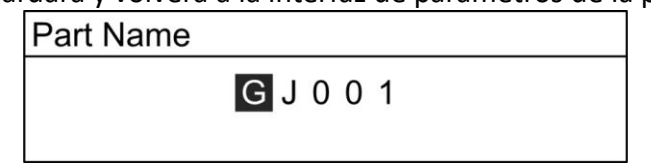

<span id="page-11-1"></span>3.2.1.2. Configuración del número de tiempo de prueba

En la interfaz de la nueva parte, utilice los botones hacia arriba y hacia abajo para seleccionar el tiempo de prueba, y pulse el botón Enter  $\bigcirc$  para entrar en la interfaz de configuración. Pulse  $\bigcirc \sqrt{9}$  para ajustar el número de tiempos de prueba (1-16), pulse para guardar.

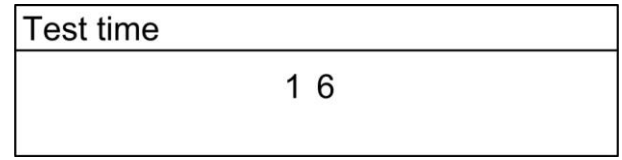

<span id="page-11-2"></span>3.2.1.3. Configuración del número de la zona de prueba

En la interfaz de configuración de parámetros de la nueva pieza, utilice los botones hacia arriba y hacia abajo para seleccionar el número de zonas de prueba y, a continuación, pulse el botón Enter para ajustar el número de zonas de prueba. Pulse  $\bigotimes_{y} \bigotimes$  para ajustar el número de zonas de prueba (1-16), pulse Enter  $\odot$  para guardar y volver a la interfaz de parámetros de la parte de prueba.

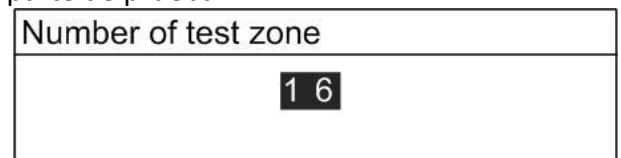

Después de terminar la configuración de la parte de prueba, seleccione Confirm y pulse el botón Enter  $\odot$  para pasar a la configuración de la zona de prueba.

#### <span id="page-12-0"></span>*3.2.2. Configuración de la zona de pruebas*

Hay cuatro parámetros para la zona de prueba: test angle (ángulo de prueba), pouring surface (superficie de vertido), carburized depth (profundidad de cementación) y strength curve (curva de resistencia).

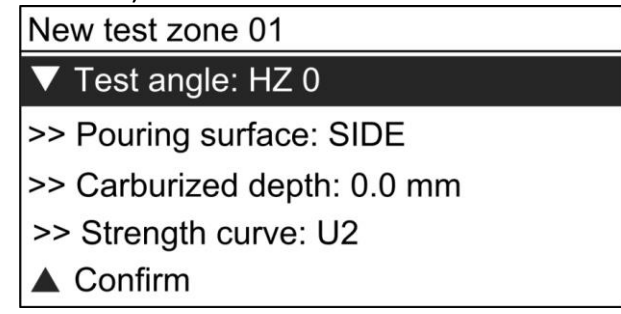

#### <span id="page-12-1"></span>3.2.2.1. Configuración del ángulo de prueba (test angle)

En la interfaz de parámetros de la nueva zona de prueba, utilice los botones  $\bigcirc$  y  $\bigcirc$ para seleccionar el *test angle* y, a continuación, pulse el botón Enter para configurar el ángulo de prueba. Hay un total de 9 ángulos disponibles. Pulse  $\bigcirc_{y}$  para seleccionar, luego pulse  $\odot$  para guardar y volver a la interfaz de parámetros de la zona de prueba.

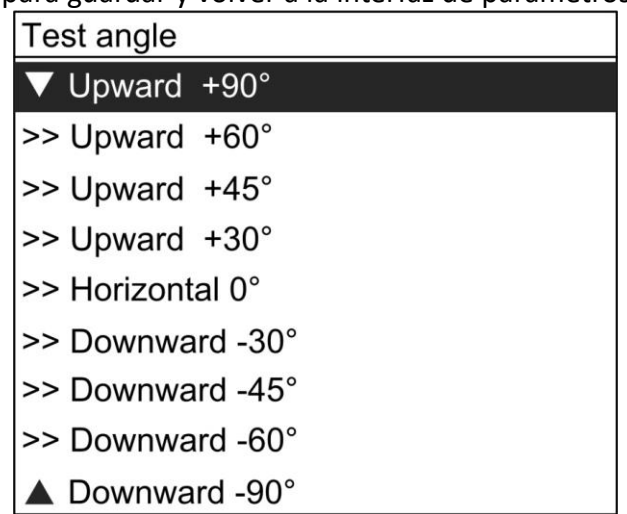

#### <span id="page-12-2"></span>3.2.2.2. Configuración de superficies vertidas (poured surfaces)

En la interfaz de parámetros de la nueva zona de prueba, utilice los botones  $\bigcirc$  y  $\bigcirc$ para seleccionar *pouring surface* y haga clic en el botón Enter para configurarla. Hay un total de 3 opciones disponibles (Top surface (superficie superior), Bottom surface (superficie inferior) y Side surface (superficie lateral)). Pulse  $\bigotimes_{y} \bigotimes$  para seleccionar una opción, luego pulse  $\bigcirc$  para guardar y volver a la interfaz de parámetros de la zona de prueba.

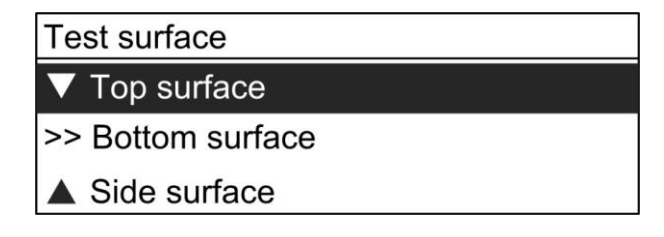

<span id="page-12-3"></span>3.2.2.3. Configuración de la profundidad de cementación (carburized depth)

En la interfaz de configuración de parámetros de la pieza de prueba, utilice los botones  $\bigcirc$ 

y para seleccionar la *carburized depth* y, a continuación, pulse el botón Enter para ajustar la profundidad de cementación. Pulse  $\bigotimes_{y} \bigotimes$  para ajustar la profundidad de cementación de 0,0-6,0 (13 alternativas, 0,0mm, 0,5mm, 1,0mm, 1,5mm, 2,0mm, 2,5mm, 3,0mm, 3,5mm, 4,0mm, 4,5mm, 5,0mm, 5,5mm y 6,0mm). Pulse  $\bigcirc$  para guardar y volver a la interfaz de parámetros de la pieza de prueba. Después de la selección, la profundidad de cementación por defecto de cada zona de prueba es la misma que la de esta pieza de prueba. La profundidad de cementación de cada zona de prueba puede ser modificada en la configuración de parámetros de la zona de prueba.

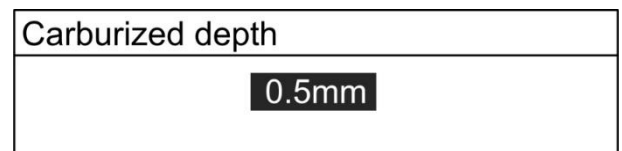

#### <span id="page-14-0"></span>3.2.2.4. Configuración de la curva de resistencia (strength curve)

En la interfaz de configuración de parámetros de la nueva pieza, utilice los botones  $\bigcirc$  y para seleccionar *strength curve* y, a continuación, pulse el botón Enter para configurarla. La curva por defecto es la curva estándar nacional. Pulse  $\bigotimes_{y} \bigotimes$  para seleccionar, luego pulse  $\bigcirc$  para guardar y volver a la interfaz de parámetros de la pieza de prueba.

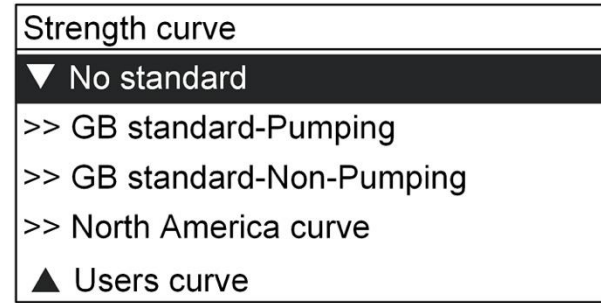

Una vez finalizado el ajuste de la pieza de prueba, seleccione Confirm y pulse el botón Enter para volver al modo de medición.

#### <span id="page-14-1"></span>*3.2.3. Volver a comprobar la zona actual*

Pulse Dpara acceder al menú principal, seleccione *Test mode setup* de prueba y pulse para acceder a la interfaz de configuración del modo de prueba. Seleccione *Re-testing the current zone* y pulse para  $\bigcirc$ volver a probar la zona actual. El número de prueba volverá a ser 0.

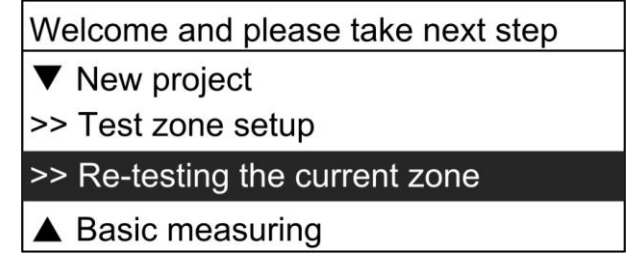

#### <span id="page-14-2"></span>*3.2.4. Medición básica*

Pulse  $\odot$  para acceder al menú principal, seleccione *Test mode setup* y pulse  $\odot$  para acceder a la interfaz de configuración del modo de prueba. Seleccione *Basic measuring* y pulse para  $\odot$  entrar en el modo de medición básica.

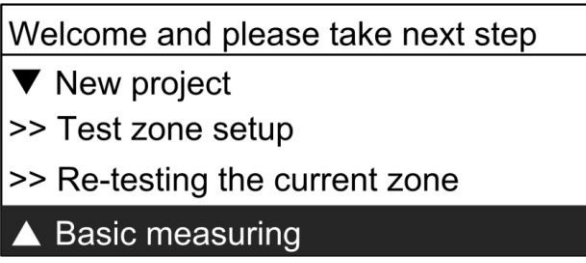

En este modo, sólo se mostrarán en la pantalla LCD la regla, el valor de rebote, el valor de MPa, la alarma de límite y el indicador de batería. En este modo se creará una nueva pieza, que puede almacenar 100 datos de rebote y 100 datos de fuerza, todos los datos pueden ser revisados. Cuando el almacenamiento está lleno para esta parte, una nueva parte se creará automáticamente.

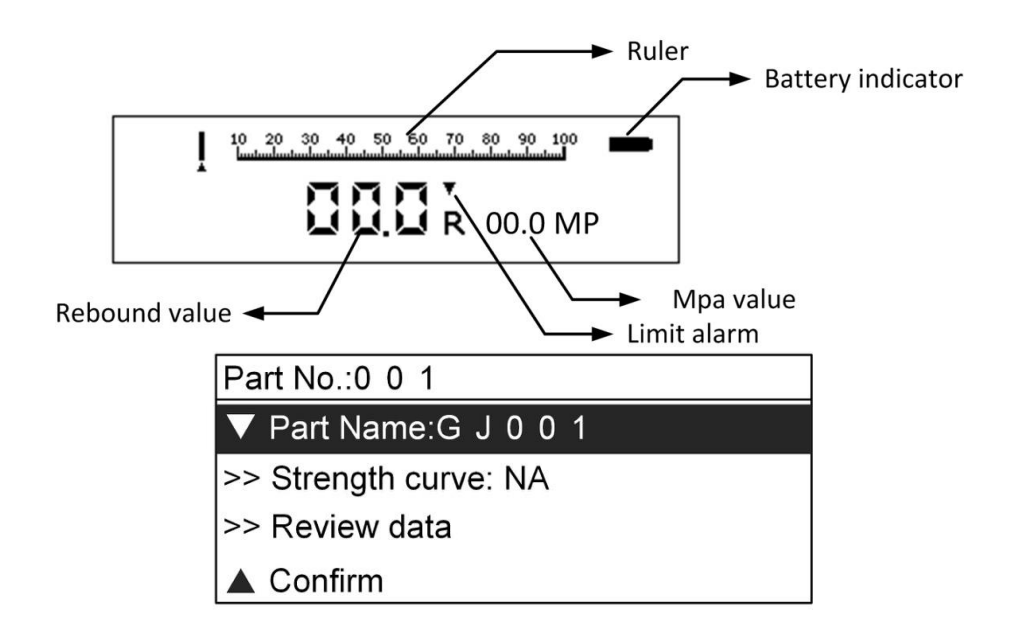

#### <span id="page-15-0"></span>**3.3. Revisar los datos**

Pulse el botón Enter para **O**menú principal. A continuación, seleccione *Review data* y haga clic en el botón Enter para acceder al menú.

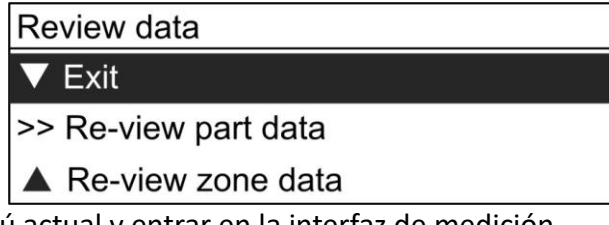

1) Salir del menú actual y entrar en la interfaz de medición. 2) Re-view part data: revisar los resultados de las piezas de prueba completadas.

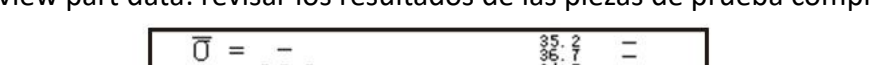

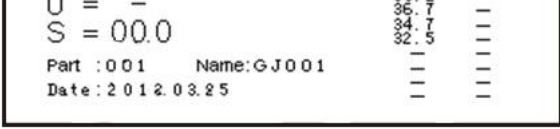

3) Re-view zone data: revisar los resultados de las zonas de prueba completadas.

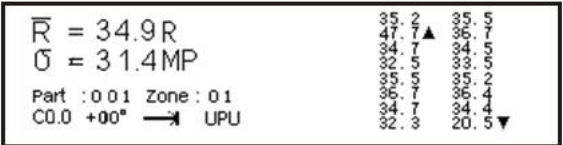

Entre Re-view zone data, los datos de la última zona de prueba de la parte de prueba actual se mostrarán en la pantalla. Pulse  $\bigotimes$   $\bigcirc$  para subir o bajar de página; pulse  $\bigcirc$  para salir.

#### <span id="page-16-0"></span>**3.4. Memoria**

Pulse el botón Enter para  $\odot$  menú principal. A continuación, seleccione Memory y haga clic en el botón enter para acceder al menú Memoria.

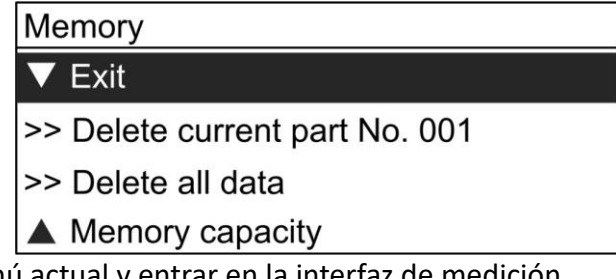

- 1) Salir del menú actual y entrar en la interfaz de medición.
- 2) Delete current part: borrar los datos de la parte actual.
- 3) Delete all data: borra todos los datos medidos.
- 4) Memory capacity: Muestra el porcentaje de la capacidad de la memoria (0~100%), la capacidad de la memoria es de hasta 1000 datos de la parte.

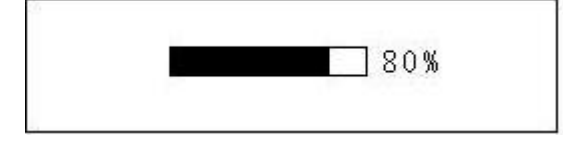

#### <span id="page-16-1"></span>**3.5. Transferencia de datos**

Pulse el botón Enter para **D** menú principal. A continuación, seleccione *Data transfer* y haga clic en Enter para acceder al menú.

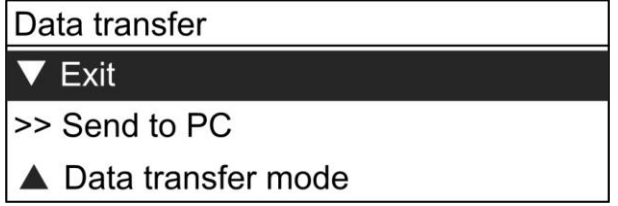

Antes de crear la comunicación entre el instrumento y el PC, utilice el cable USB para conectar el PC y el instrumento, luego entre en el menú *Data transfer mode* para seleccionar el modo de transferencia de datos. Cable para la conexión USB, Bluetooth para la conexión inalámbrica Bluetooth (opcional). Apagado para desactivar la conexión Bluetooth.

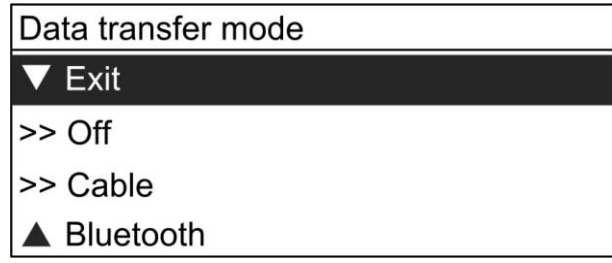

A continuación, seleccione "Send to PC", se mostrará "Transfering" en la pantalla LCD, lo que significa que el instrumento está en modo de comunicación.

En cuanto al funcionamiento del software para PC, consulte el capítulo [5.](#page-20-1)

#### <span id="page-17-0"></span>**3.6. Menú de funciones**

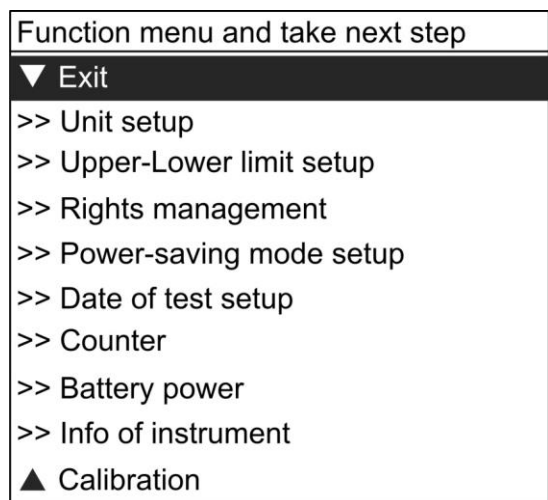

<span id="page-17-1"></span>3.6.1. Salir (Exit)

Salir del menú actual y entrar en la interfaz de medición.

<span id="page-17-2"></span>3.6.2. Configuración de la unidad (Unit setup)

#### Selecciona diferentes unidades.

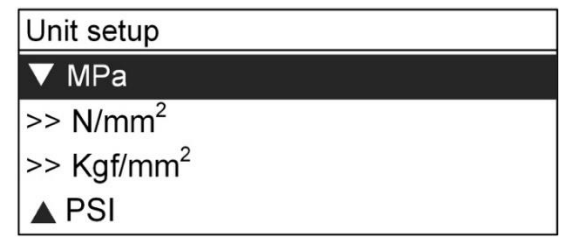

<span id="page-17-3"></span>3.6.3. Configuración del límite superior-inferior (Upper-Lower limit setup)

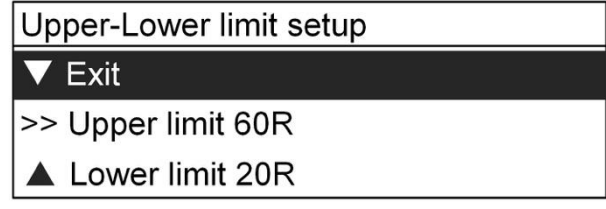

Establezca el *upper/lower limit* del valor de rebote (00~60). Pulse  $\bigotimes_{y} \bigotimes$  para cambiar el número, luego pulse  $\bigcirc$ para guardar.

#### <span id="page-17-4"></span>3.6.4. Gestión de derechos (Rights management)

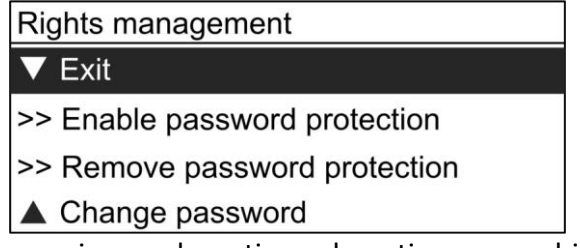

En este menú, el usuario puede activar, desactivar y cambiar la contraseña de este dispositivo. Después de activar y establecer la contraseña, es necesario introducir la contraseña para volver a ver los datos, la configuración del límite superior-inferior y la gestión de derechos.

Pulse  $\bigcirc$  para mover el cursor al siguiente número, pulse  $\bigcirc$  para cambiar el número actual de 0 a 9.

<span id="page-18-0"></span>3.6.5. Configuración del modo de ahorro de energía (Power-saving mode setup)

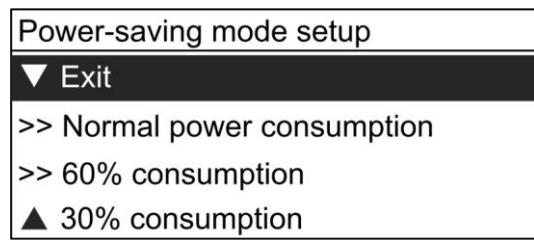

En este menú, hay 3 tipos de modos de consumo de energía para seleccionar. Interfaz de medición en el consumo normal de energía, en este modo, el instrumento

podría trabajar 8-10 horas después de la carga completa.

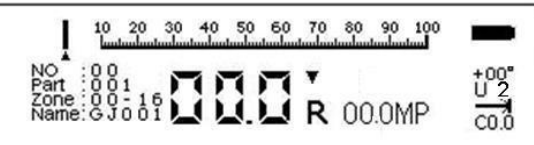

Interfaz de medición en el 60% de consumo de energía, en este modo, el instrumento podría trabajar 10-13 horas después de la carga completa.

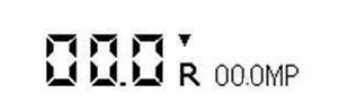

Interfaz de medición en el 30% de consumo de energía, en este modo, el instrumento podría trabajar 13-16 horas después de la carga completa.

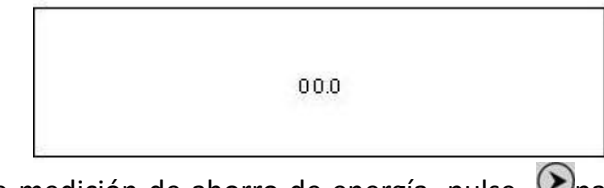

En los modos de medición de ahorro de energía, pulse  $\bigcirc$ para cambiar a la interfaz de medición normal, pulse  $\bigcirc$ de nuevo y seleccione Iniciar medición para volver a la interfaz de medición de ahorro de energía predefinida.

<span id="page-18-1"></span>3.6.6. Fecha de preparación de la prueba

Seleccione la fecha de configuración de la prueba para entrar en la interfaz de configuración de la fecha. Pulse  $\bigcirc$  para mover el cursor y pulse  $\bigcirc$  para cambiar el número.

Date of test setup

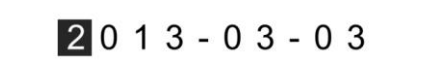

#### <span id="page-18-2"></span>3.6.7. Contador

Seleccione Contador y haga clic  $\bigcirc$  para ir al contador y ver el número de pruebas. El número de pruebas también se puede borrar.

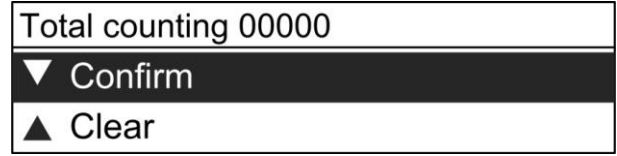

#### <span id="page-18-3"></span>3.6.8. Batería

Muestra el porcentaje de capacidad de la batería (0~100%).

#### <span id="page-19-0"></span>3.6.9. Información del instrumento

Muestra la información básica del comprobador. (Número de serie y versión del firmware)

#### <span id="page-19-1"></span>3.6.10. Calibración

Después del mantenimiento, el usuario puede calibrar este instrumento. En el modo de calibración, realice 16 pruebas en el yunque de calibración, luego pulse  $\bigcirc$  para finalizar la calibración y salir de esta interfaz.

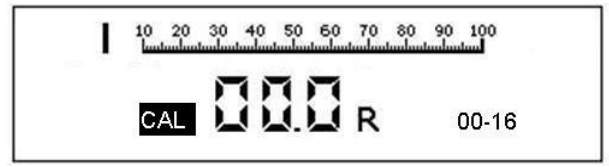

#### <span id="page-19-2"></span>**3.7. Finalización de la zona de prueba y de la parte de prueba**

Tras finalizar las mediciones de una zona de prueba, se pasará a la siguiente zona de prueba automáticamente. Una vez que se han medido todas las zonas de prueba, se pasa a la interfaz de finalización de la parte de prueba, y se completa la medición de la parte de prueba actual. La interfaz de finalización de la parte de prueba contiene Revisar el resultado de la parte de prueba; Revisar el resultado de la zona de prueba, Nueva prueba de la parte, Volver a probar la zona actual y Menú de funciones.

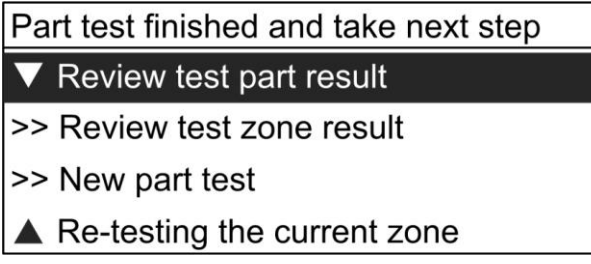

En la interfaz para revisar el resultado de la zona de prueba, las mediciones de esta zona de prueba se muestran a la derecha, y los símbolos de los parámetros de esta zona de prueba se muestran en la parte inferior izquierda.

| :004<br>Zone: 01 | Ave. rebound $= 233$<br>$\vert$ Zone intensity = 44 |  |
|------------------|-----------------------------------------------------|--|
|                  |                                                     |  |

Revisar el resultado de la zona de prueba

En la interfaz para revisar el resultado de la parte de prueba, los puntos fuertes de cada zona de prueba se muestran a la derecha, y el nombre y el número de esta parte de prueba se muestran en la parte inferior izquierda.

| Ave. intensity $= 0$ |  |
|----------------------|--|
| Std. Deviation = $0$ |  |
| Part : 004           |  |
| GJ000000             |  |

Interfaz para revisar el resultado de la parte de prueba

## <span id="page-20-0"></span>**4. Mantenimiento**

En el caso de los aparatos de rebote, cuando se produzca una de las siguientes situaciones, se realizará un mantenimiento rutinario:

- ⚫ El retroceso es más de 2000 veces
- ⚫ Ser escéptico sobre el valor de la prueba
- El valor constante de la tasa de yunque de acero no está calificado

#### *Los métodos comunes de mantenimiento deberán cumplir los siguientes requisitos*

- ⚫ Después de sacar el martillo de retroceso, saque la máquina interna, y retire la varilla de retroceso (saque el resorte de amortiguación interior) y la unidad triple (incluyendo el martillo de retroceso, el resorte de tensión de retroceso y la base del resorte de tensión)
- ⚫ Limpiar con gas todos los componentes y piezas de la máquina interna, especialmente la varilla guía central, el orificio interior y la superficie de choque del martillo de retroceso y la varilla de retroceso. Después de limpiar la varilla de guía central, límpiela con una capa delgada de aceite de reloj, mientras que los demás componentes y piezas no se limpiarán con aceite.
- ⚫ Limpie la pared interna del estante, retire la escala graduada, y la fuerza de fricción del puntero de inspección será de 0,5-0,8N
- ⚫ No se puede girar el tornillo de puesta a cero fijado en el capó
- ⚫ No se permite la fabricación de componentes y piezas por cuenta propia ni la modificación de los mismos
- ⚫ Después del mantenimiento, la prueba de calibración se realizará de acuerdo con los requisitos, y el valor de calibración será de 80±2

## <span id="page-20-1"></span>**5. Introducción del software para PC**

El software de comunicación de datos está diseñado para leer y procesar los datos de la parte de prueba del esclerómetro. Puede leer los datos de la parte de ensayo medida por el esclerómetro digital, almacenar los datos en el ordenador, generar un informe para los datos de la parte de prueba e imprimir el informe.

Requisitos del sistema: un PC con puerto USB Windows XP, Windows 7, Windows 8, NetFramework 2.0

#### <span id="page-20-2"></span>**5.1. Conectar el PC y el esclerómetro**

Antes de utilizar el software para PC, realice los siguientes pasos para iniciar la comunicación entre el PC y el esclerómetro.

1. Conecte el PC y el esclerómetro mediante el cable USB suministrado con el nuevo instrumento.

2. Enciéndalo, pulse  $\bigcirc$ para entrar en el menú principal y seleccione Data transfer  $\rightarrow$ Data transfer mode→Cable

3. Seleccione Data transfer  $\rightarrow$  Send to PC, "Transferring" se mostrará en la pantalla LCD y se iniciará la transmisión.

#### <span id="page-20-3"></span>**5.2. Instalación de los drivers**

El ordenador indicará "Found new hardware" cuando el esclerómetro se conecte al ordenador por primera vez, por favor, instale el driver situado en la carpeta X:\Drivers. (X: significa la letra de la unidad de CDROM).

#### <span id="page-21-0"></span>**5.3. Instalación del software**

Instalar el software "Digital Rebound Hammer" Haga doble clic en "Setup\setup.exe"

#### <span id="page-21-1"></span>**5.4. Iniciar el software del PC**

Una vez instalado el software de comunicación de datos, se creará automáticamente un acceso directo en el escritorio. Haga doble clic en el acceso directo para ejecutar el programa.

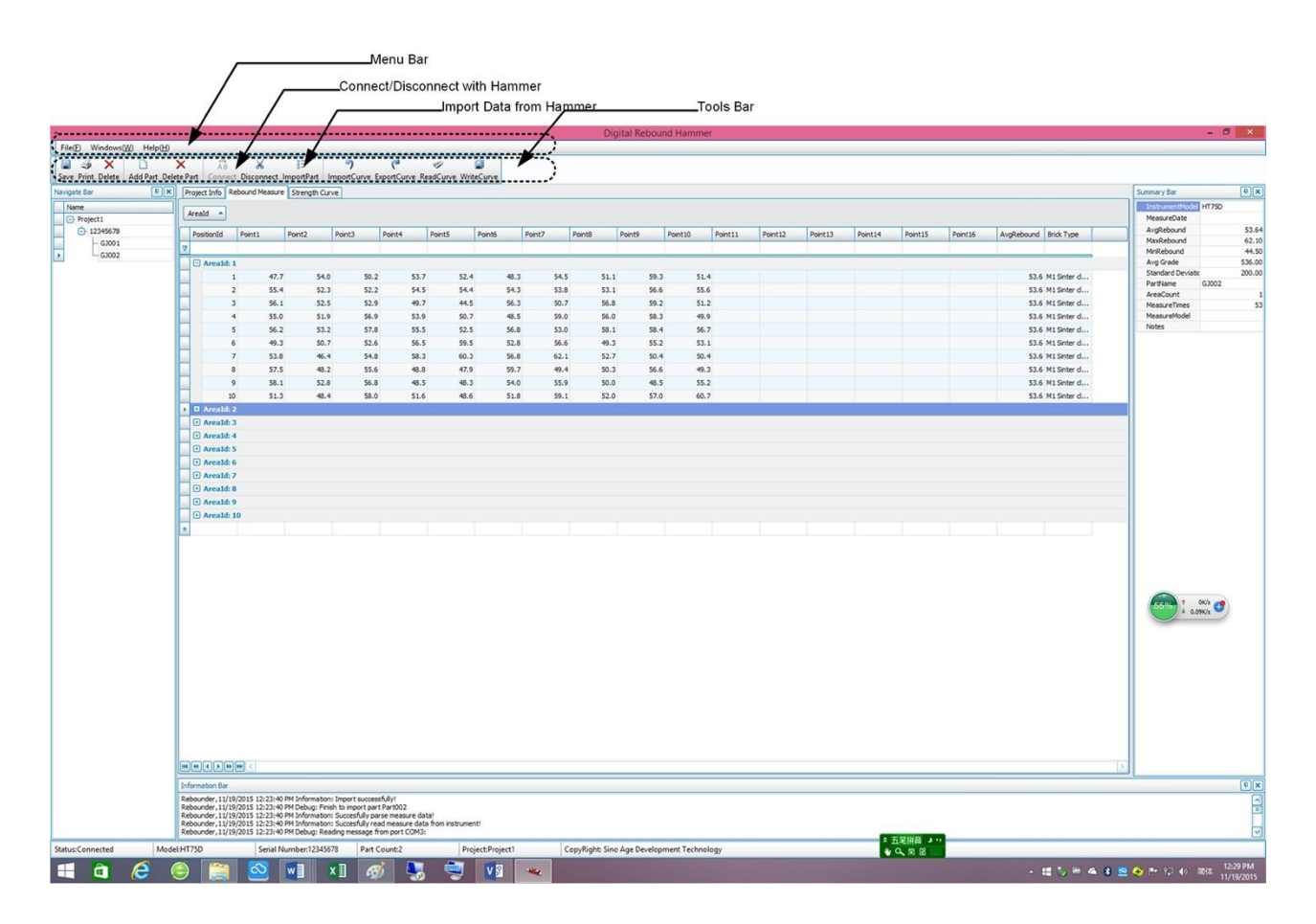

La interfaz principal del software es un formulario estándar de Windows, que contiene la barra de título, la barra de menú y la barra de herramientas.

*Nota: Tras ejecutar el software, haz clic en "Connect" en la barra de herramientas para crear la conexión entre el PC y el esclerómetro.* 

## <span id="page-22-0"></span>**Apéndice 1- Problemas mecánicos comunes y métodos de mantenimiento del dispositivo**

Cuando el aparato realiza la prueba de rebote, si el número de la pantalla no cambia o el valor de rebote tiene desviación, esta condición suele ser causada por un fallo mecánico. Las soluciones para los fallos mecánicos comunes de los aparatos de rebote se enumeran en la siguiente tabla:

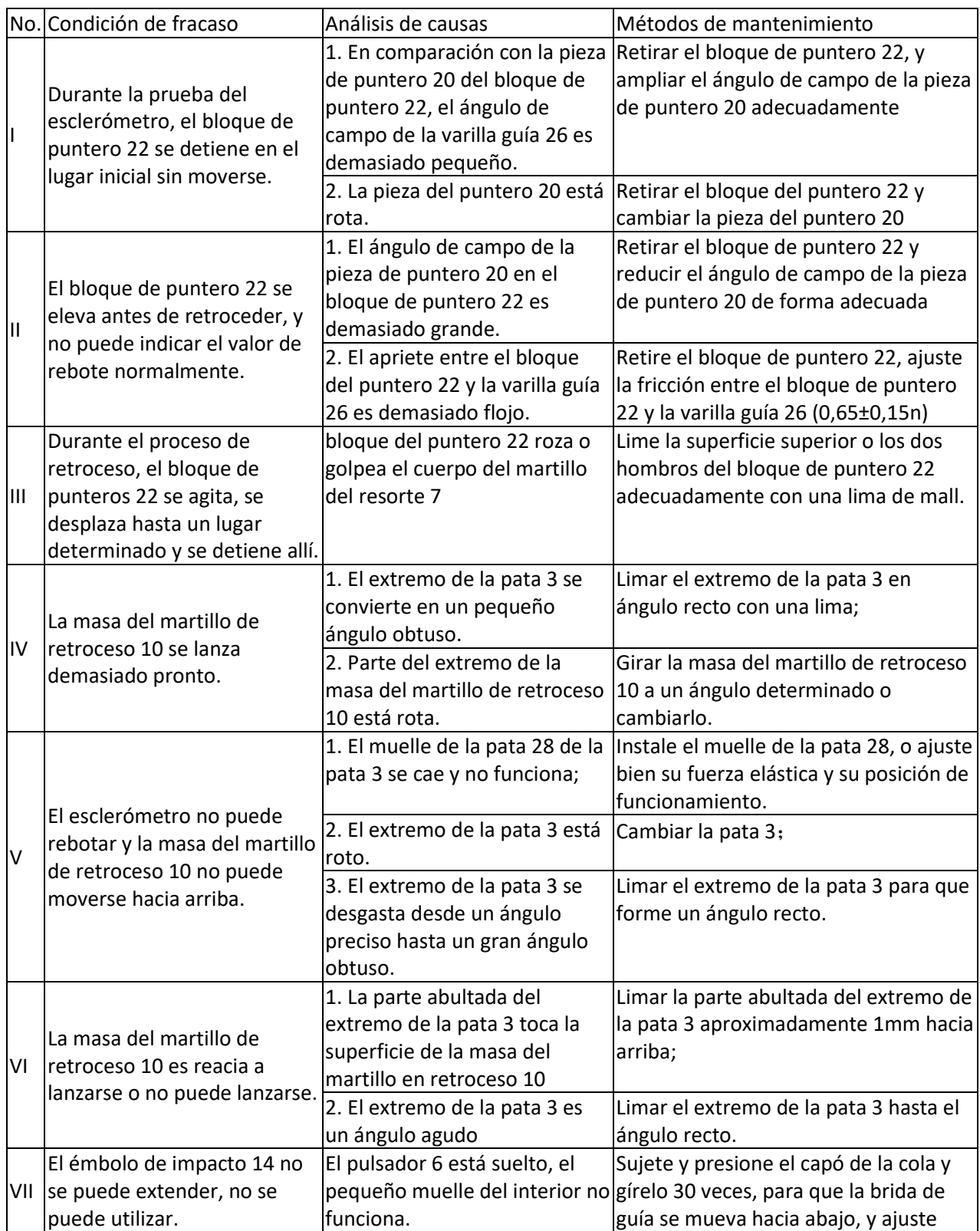

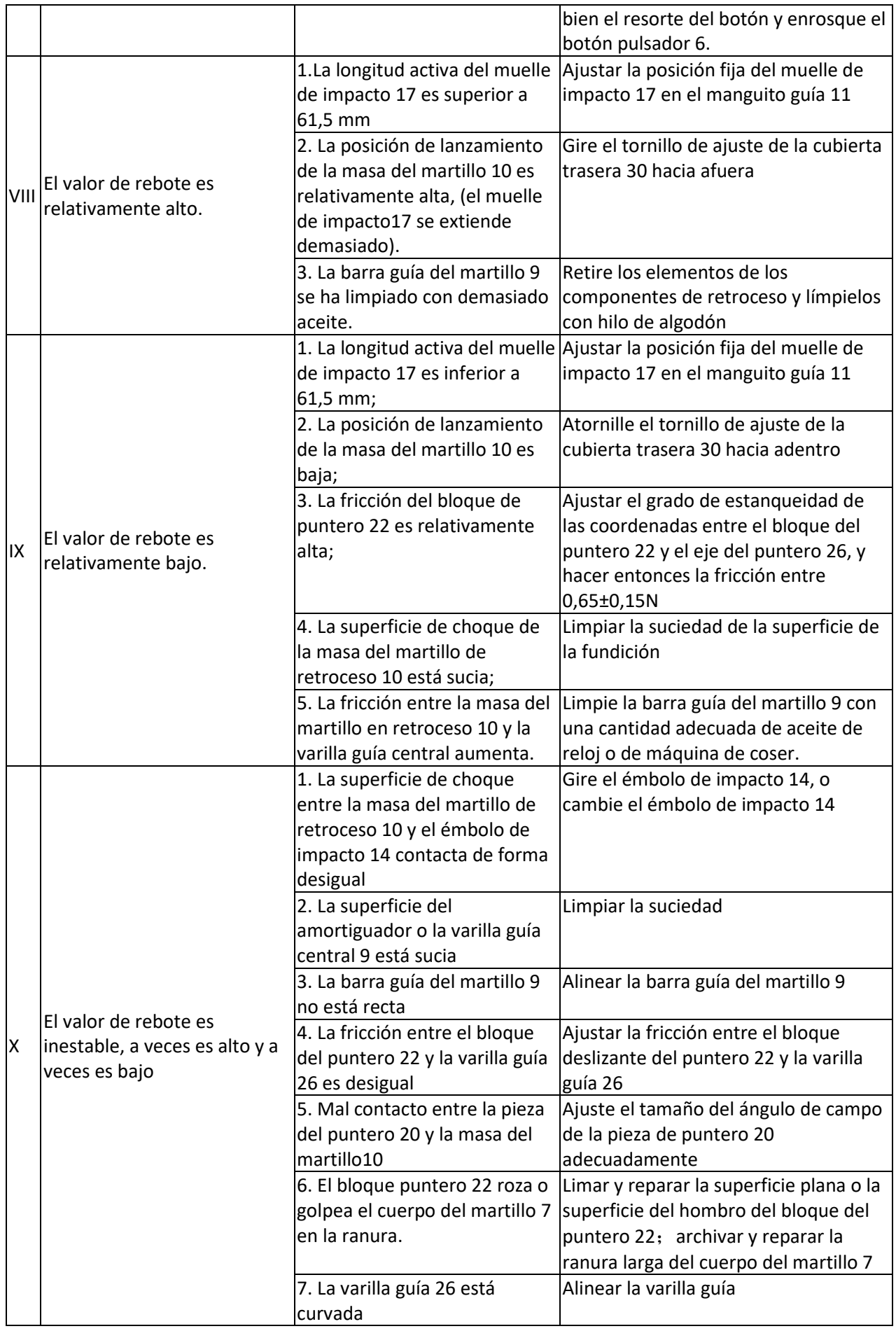

# <span id="page-24-0"></span>**Apéndice 2 - Tabla de conversión del valor de la resistencia del hormigón de la zona de ensayo**

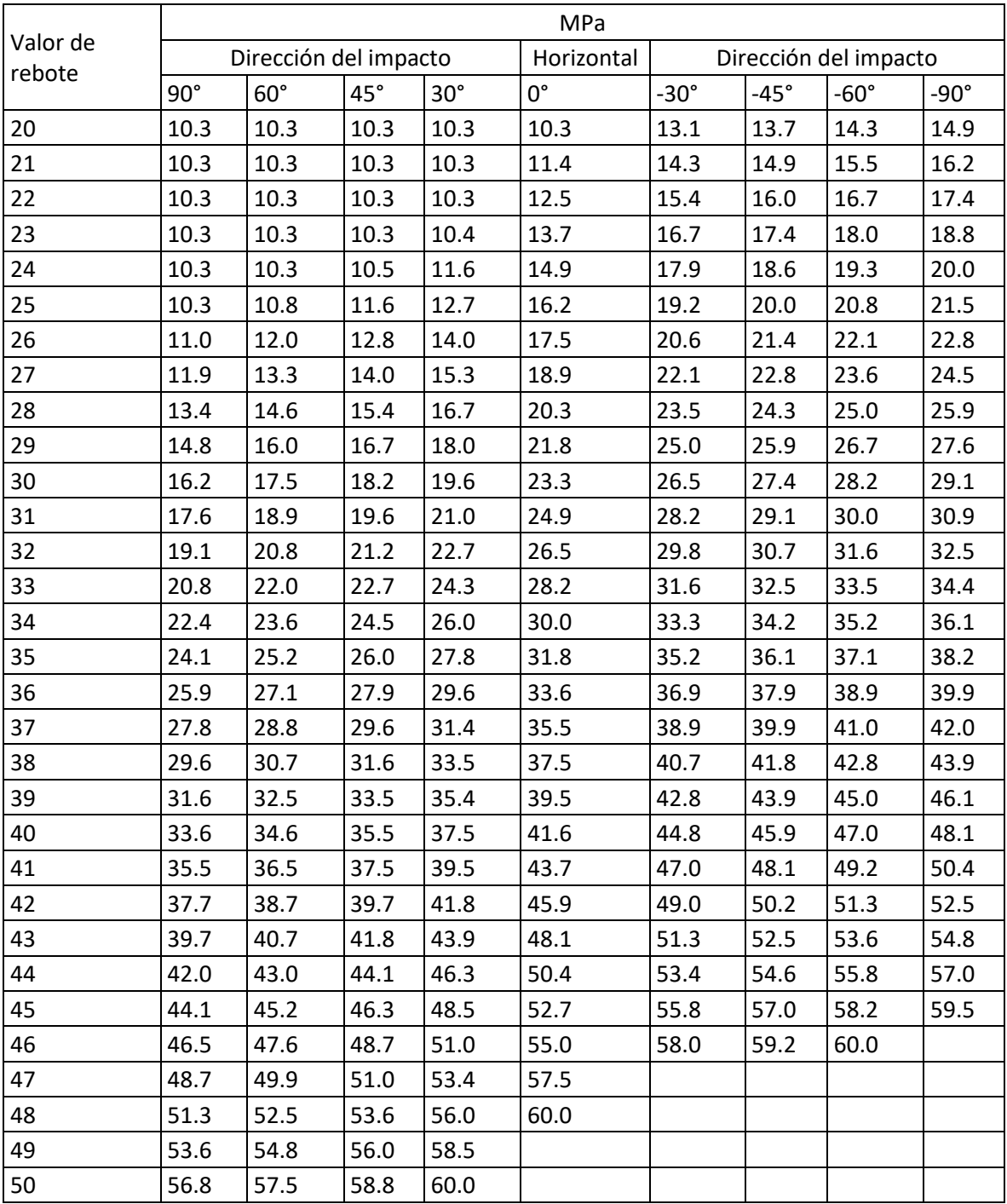